# **Release Notes – Zebra MC18 Android KK – LifeGuard Update 02 Release**

## **Contents**

**[Description](#page-0-0)** 

[Device Compatibility](#page-1-0)

[Component Contents](#page-1-1)

[Installation Requirements](#page-1-2)

[Installation Instructions](#page-1-3)

Downloadable Software included in this Release

## <span id="page-0-0"></span>**Description**

This release contains following software package which is compatible with the MC18 KK product.

CFE v2:

 CFE-MC18N0-K-XX-012017-N-00-02.zip This CFE is applicable for 02-14-12-4AJ22-K-00-M1-012017 OS version.

This release contains following fixes and updates from previous release.

- **Android Security Patch Level: March 5, 2017 (Critical Patch Level: September 5, 2017)** Use below link to refer the Android Security bulletin for more information: <https://source.android.com/security/bulletin/>
- **Fixes:**
	- **CFE v2**:
		- Updated below mentioned components:
			- o MXMS Version 6.3.1.101
			- o DataWedge Version 6.4.18
			- o EMDK Version 6.5.12.812
			- o Stageing Client Version 2.7.2.1039
		- Resolved an issue in MX to prevent leakage of configuration parameters.
		- Included fix for BlueBorne vulnerability.
		- SPR32365 Resolved an issue where Scanner was being enabled throughout reboot process.
		- SPR32868 Resolved and issue wherein Customer tried to setup remote view, the remote view screen was upside down.
		- SPR32110 Resolved and issue wherein DataWedge was getting crashed with Scan and Go applications.
		- SPR32664 Resolved an issue wherein Navbar being applied only after a second boot when staged via StageNow.
	- **CFE v1**:
- SPR32193/SPR32230 Resolved an issue wherein authentication failures were observed due to missing user Certificates.
- SPR29046/SPR31650 Resolved an issue wherein InputMethodService was causing junk character being read out in customer application
- SPR32439/SPR32541 Resolved an issue wherein the certificates get deleted Intermittently from the device, causing the device connectivity failures to N/W.
- SPR32008 Resolved an issue wherein scanning PDF417 barcodes which contain embedded 0x0D characters resulted in continuous line of data instead of displaying in different lines.
- SPR30401 Added support to get the CFE version for MDM clients.
- SPR32135 Resolved an issue wherein Settings screen does not revert to its normal state even though the locale language is changed Arabic to English via EMDK.
- SPR32126 Resolved an issue wherein Stock Browser gets enabled automatically after reboot even though user has disabled the app in settings.
- SPR29912 Resolved an issue wherein certificates installation failed through stagenow.
- SPR31358/SPR31071 Resolved an issue where the WLAN radio disconnects or falls back to "FT over Air" when "FT over DS" option is enabled in 802.11r.
- MC-144763 Resolved an issue wherein the Tianma display streaking by applying changes in D5h code settings.

## <span id="page-1-0"></span>Device Compatibility

This software release has been approved for Android MC18 KK models mentioned below.

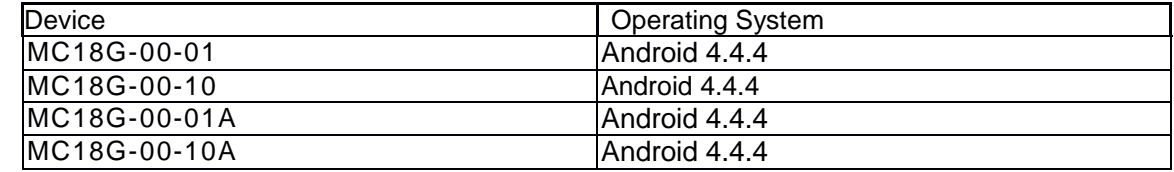

## <span id="page-1-1"></span>Component Contents

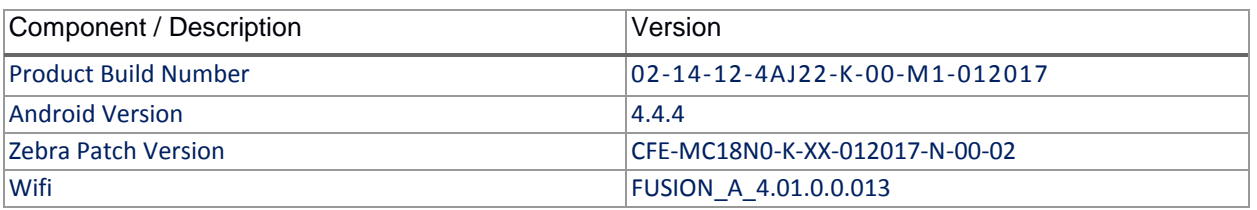

## <span id="page-1-2"></span>Installation Requirements

- ADB installed on the PC (including adb drivers)
- USB debugging turned ON (from Developer options)
- MC18 should have:
	- Version 02-14-12-4AJ22-K-00-M1-012017 build

### <span id="page-1-3"></span>Installation Instructions

BEFORE UPDATING THE OS IMAGE, EXTERNAL POWER MUST BE APPLIED TO THE TERMINAL VIA USB CHARGING CABLE OR CRADLE.

### PLEASE ENSURE BATTERY LEVEL IS > 30%

### CFE software update procedure for MC18:

#### **OS Recovery Update Package (USB method)**

- 1. Connect the USB cable from your PC to the device.
- 2. The internal SD card of MC18 may be seen on your PC as mounted drive MC18N0.
- 3. Copy the recovery update zip file to the root folder on internal SD card.
- 4. Remove USB cable from PC .
- 5. Place device in cradle.
- 6. While the device is in cradle, press and hold scan button for approximately 10 seconds, while in cradle to reboot the terminal. Unit will power off at this point. Release the Scan button then again, press the scan button briefly and release it, and device will start powering on.
- 7. Keep holding down scan trigger immediately after the devices powers on in prior step.
- 8. When Android logo appears on the screen release scan trigger (Note: If the terminal is in cradle and the trigger is pressed for more than 10 seconds it will power off. So, in step above, ensure to remove the trigger as soon as the android logo appears).
- 9. Navigation in the recovery menu is as follows -> Tap on the screen to switch through the options/files -> Press scan trigger to select an option/file.
- 10. Select "apply update from On Device Storage".
- 11. Select the zip file package on /sdcard that you want to update to.
- 12. When update is complete, select "reboot system now".

#### **OS Recovery Update Package (adb sideload method)**

- 1. Connect the USB cable from your PC to the device.
- 2. Go to PC's Command Prompt, type "adb devices" you should get you connected device in the list with key.
- 3. Enter "adb reboot recovery" from Command Prompt.
- 4. Touch the screen to navigate to the "apply update from ADB" option.
- 5. Click on HOME key to select the option.
- 6. On device, once you get the message, "Now send the package...", enter adb sideload add space at the end, then drag and drop the zip file CFE-MC18N0-K-XX-012017-N-00-02.zip from PC's Command Prompt.
- 7. Once you get highlighted "reboot system now", Click on HOME key to reboot the device.

After installation completed, there are 2 methods to check CFE package installed correctly:

a. Settings->About Device-> Zebra Patch Version : CFE-MC18N0-K-XX-012017-N-00-02

b. ADB Shell method: Execute following command from PC's command prompt:

- \$ adb shell getprop persist.sys.cfe.patchver
- \$ CFE-MC18N0-K-XX-012017-N-00-02

## Download-able Software Included in this Release

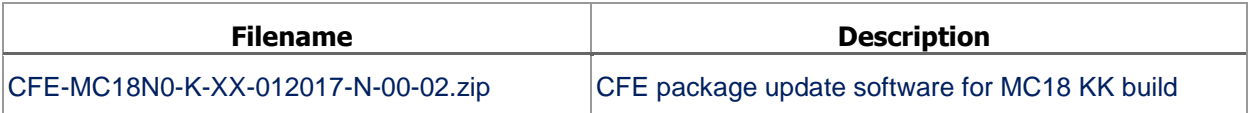

Last Revised: <10-10-2017>